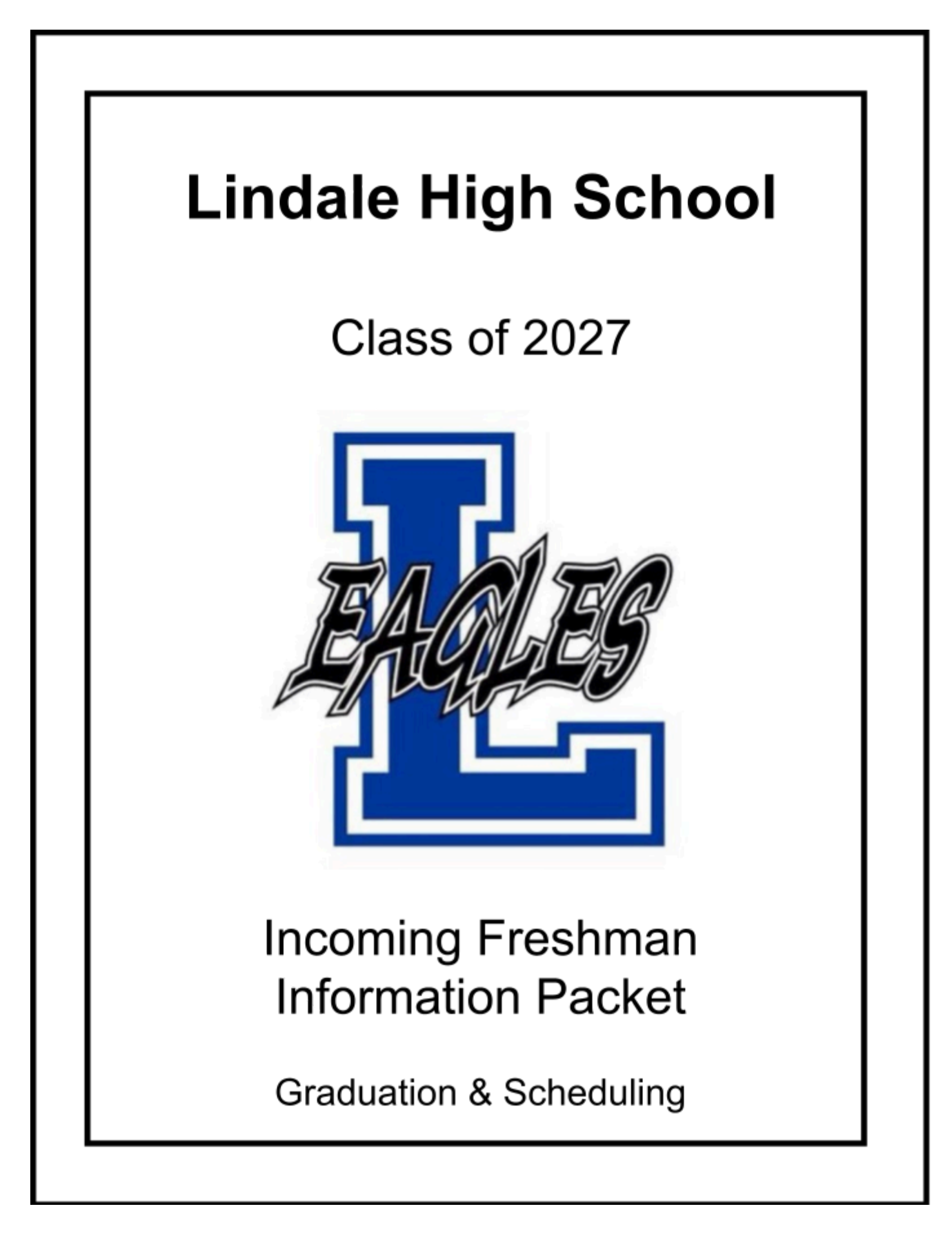

# **Lindale High School**

**PO Box 370 920 E Hubbard Street Lindale, Texas 75771 (903) 881-4050 [www.lindaleeagles.org](http://www.lindaleeagles.org)**

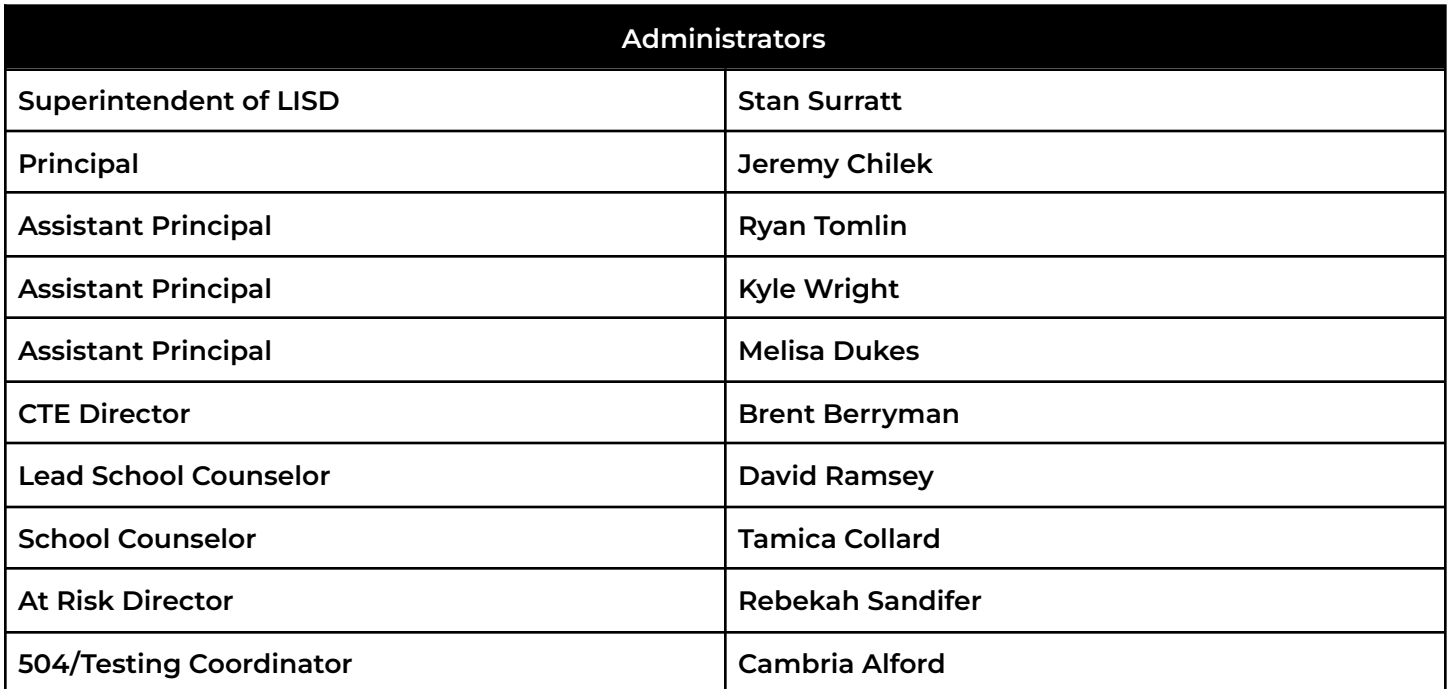

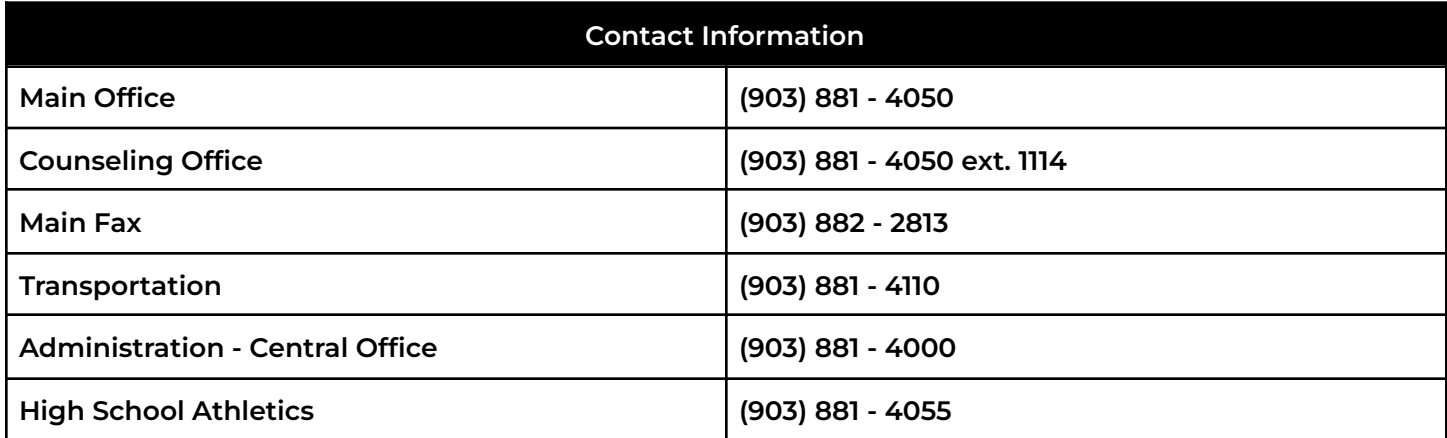

## **Texas Foundation High School Program with Endorsement**

### **Course Credit**

A credit is a unit of measure awarded for successful completion of a high school course. To graduate **under the Foundation High School Program, students must earn a minimum of 26 credits in the following areas:**

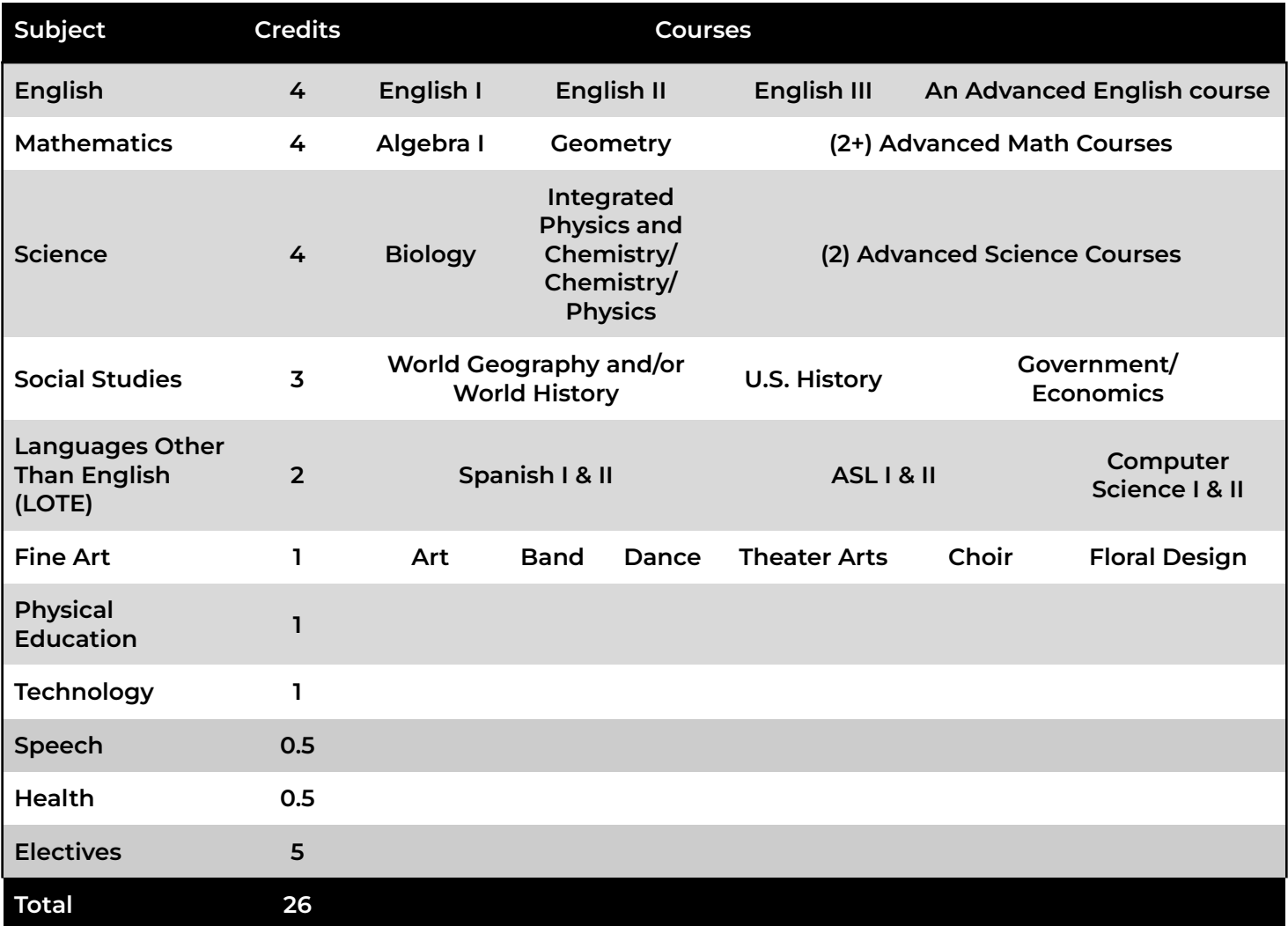

**Additional Honors can be earned: Specialization, Distinguished Achievement, Performance Acknowledgements** Students who take Algebra I as an 8th grader will be required to take a math credit each year in HS

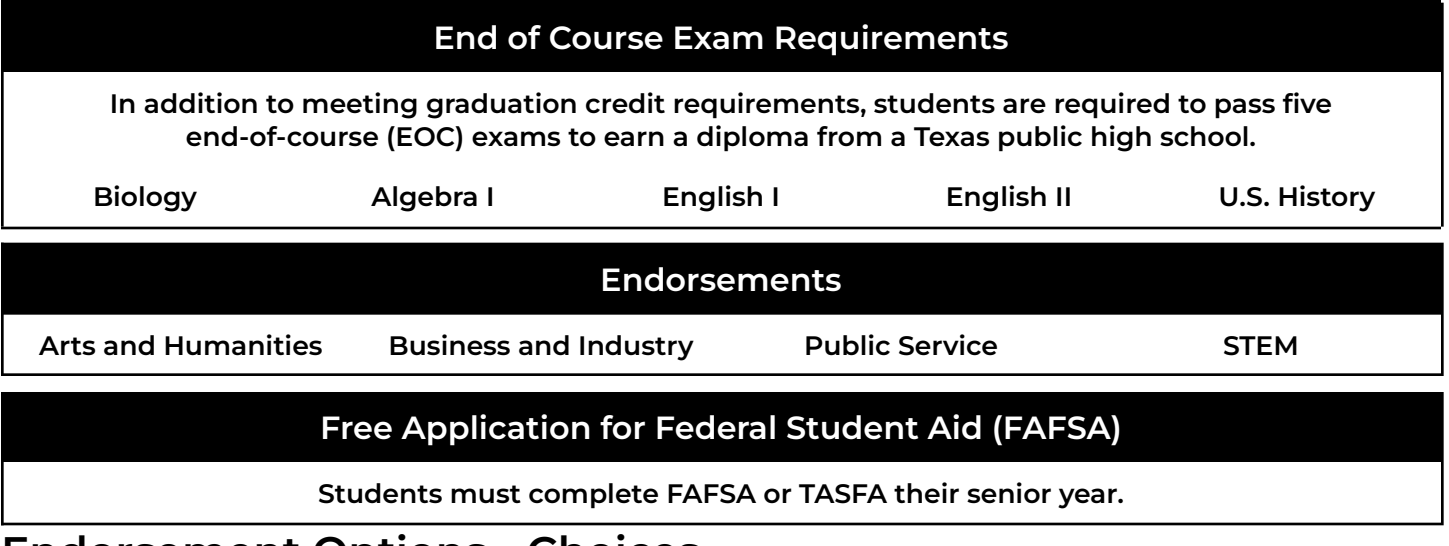

**Endorsement Options - Choices**

**Students may earn one or more endorsements as part of their high school diploma. An endorsement consists of a sequence of courses (program of study) that are grouped together by interest or occupational skill.**

**Students can choose from four endorsement areas which include:**

### **Arts and Humanities**

**Foreign Language Specialization Fine Arts Social Studies Specialization**

### **Business and Industry**

**Agriculture, Food, and Natural Resources Architecture and Construction Arts, Audio/Video Technology, and Communications Business, Marketing, and Finance Hospitality and Tourism Manufacturing Transportation, Distribution, and Logistics English/Debate**

### **Public Service**

**Education and Training Health Science Law and Public Service**

### **Science, Technology, Engineering, and Mathematics (STEM)**

**Engineering Mathematics Specialization Science Specialization Cross-Disciplinary**

**Arts and Humanities Endorsement (one of the following)**

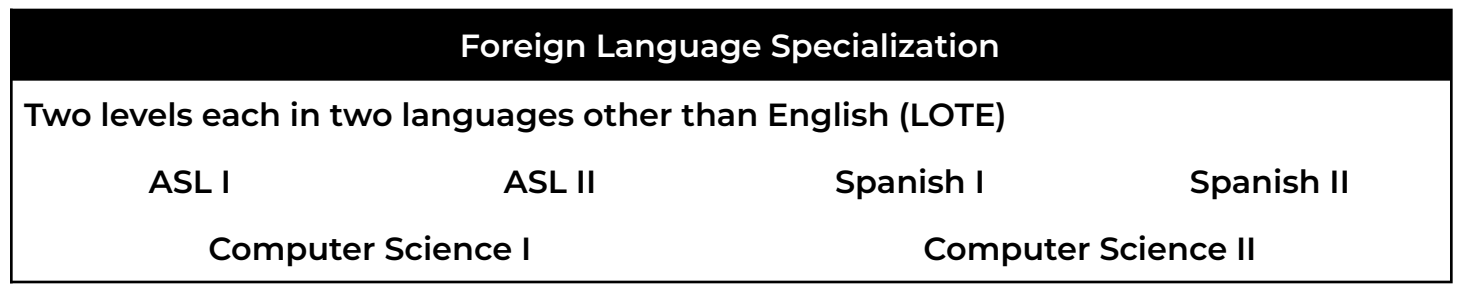

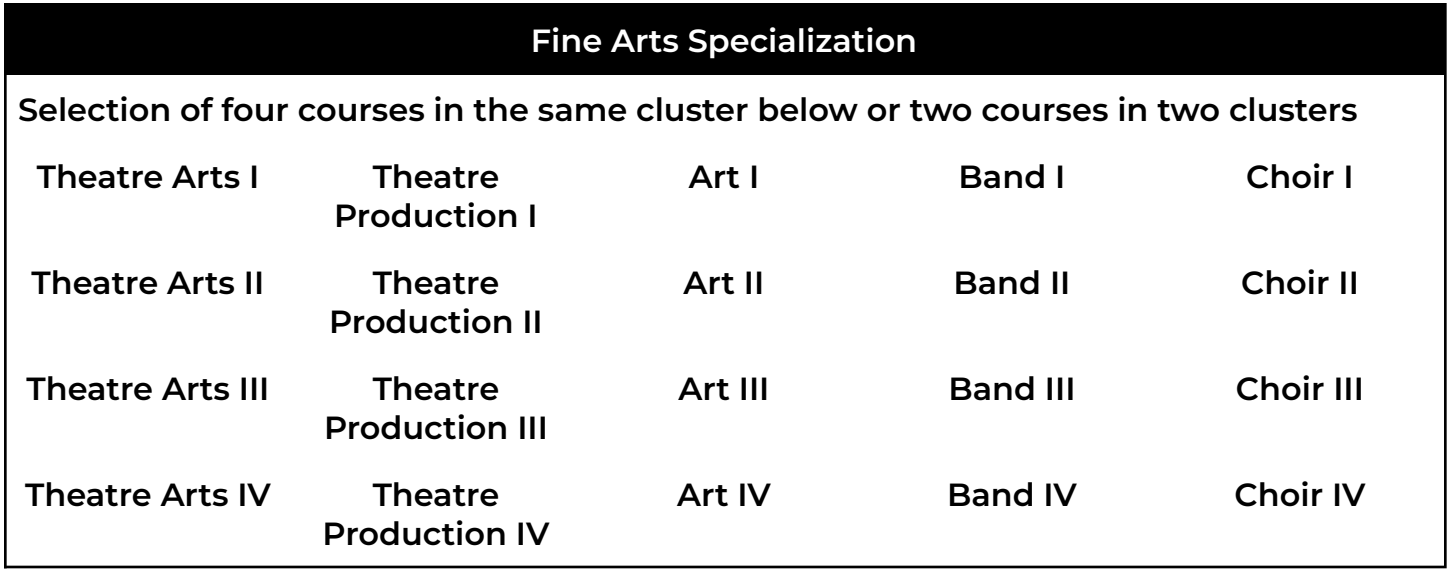

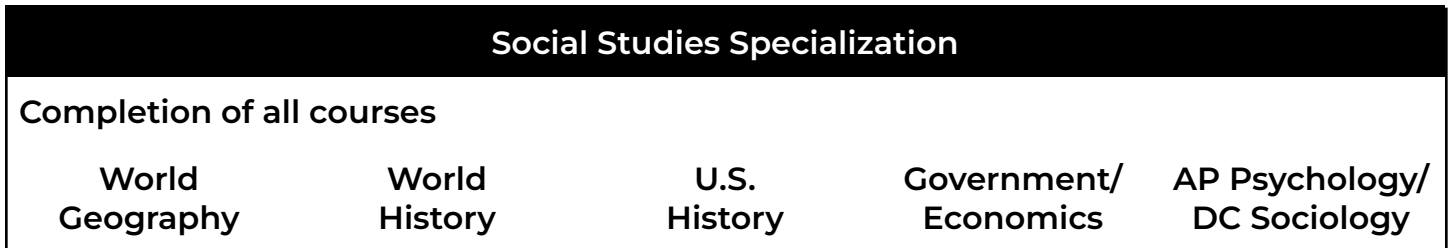

# **Business and Industry Endorsement**

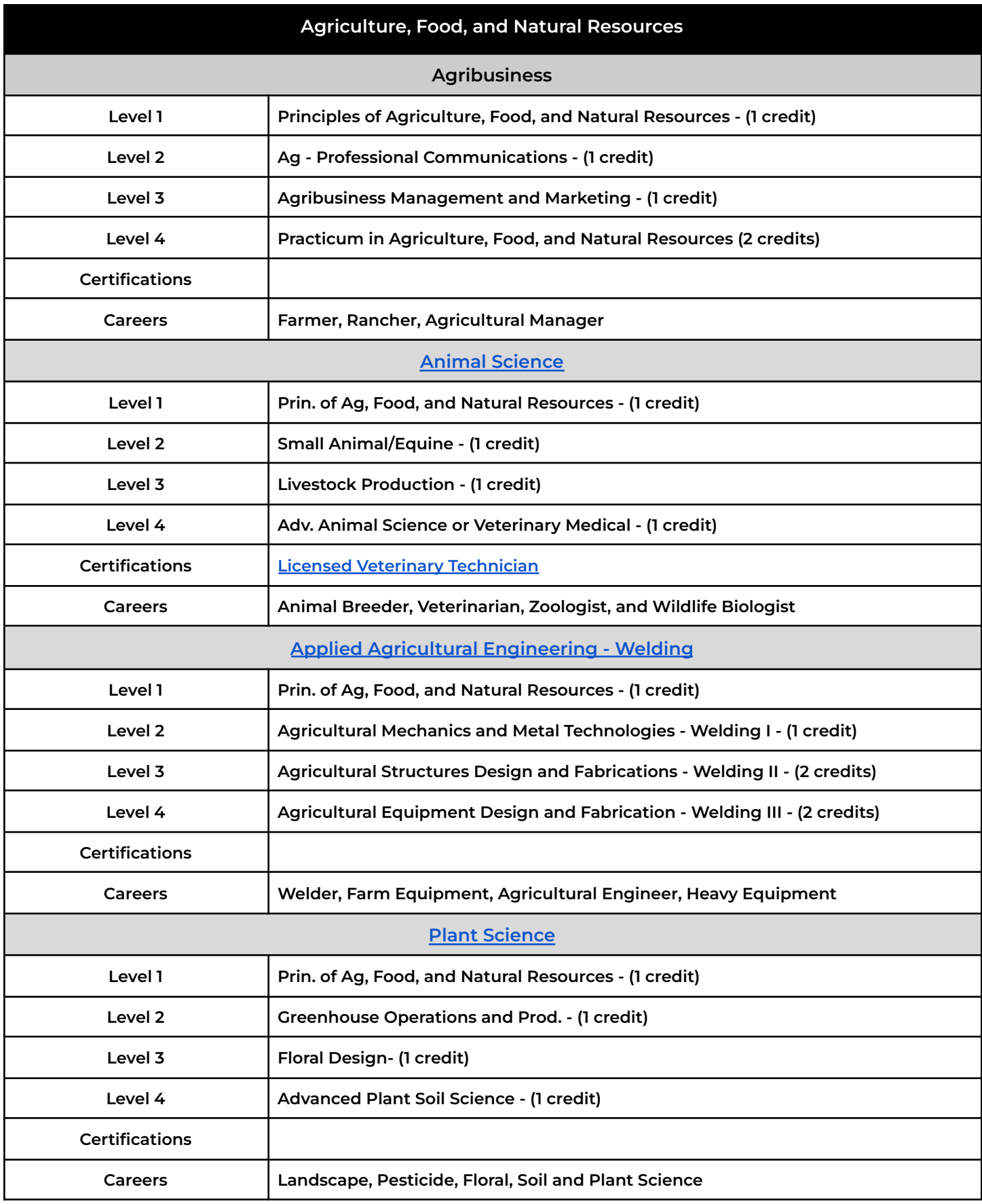

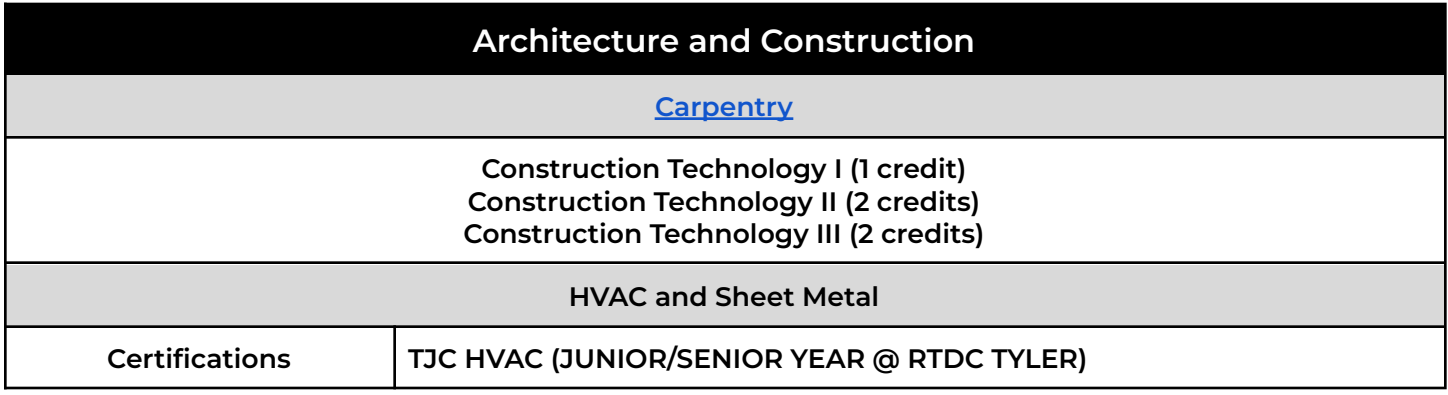

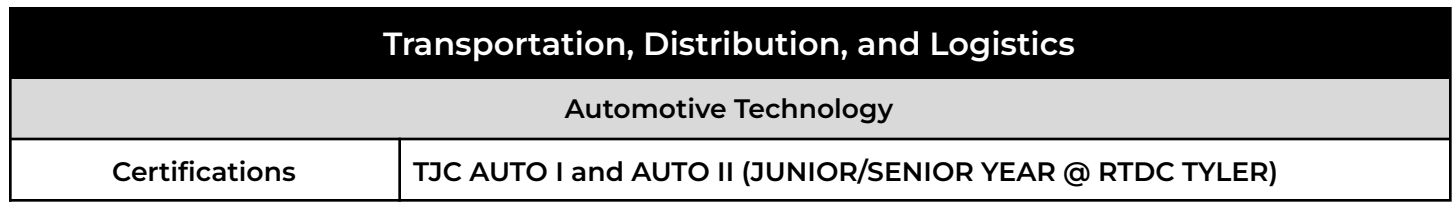

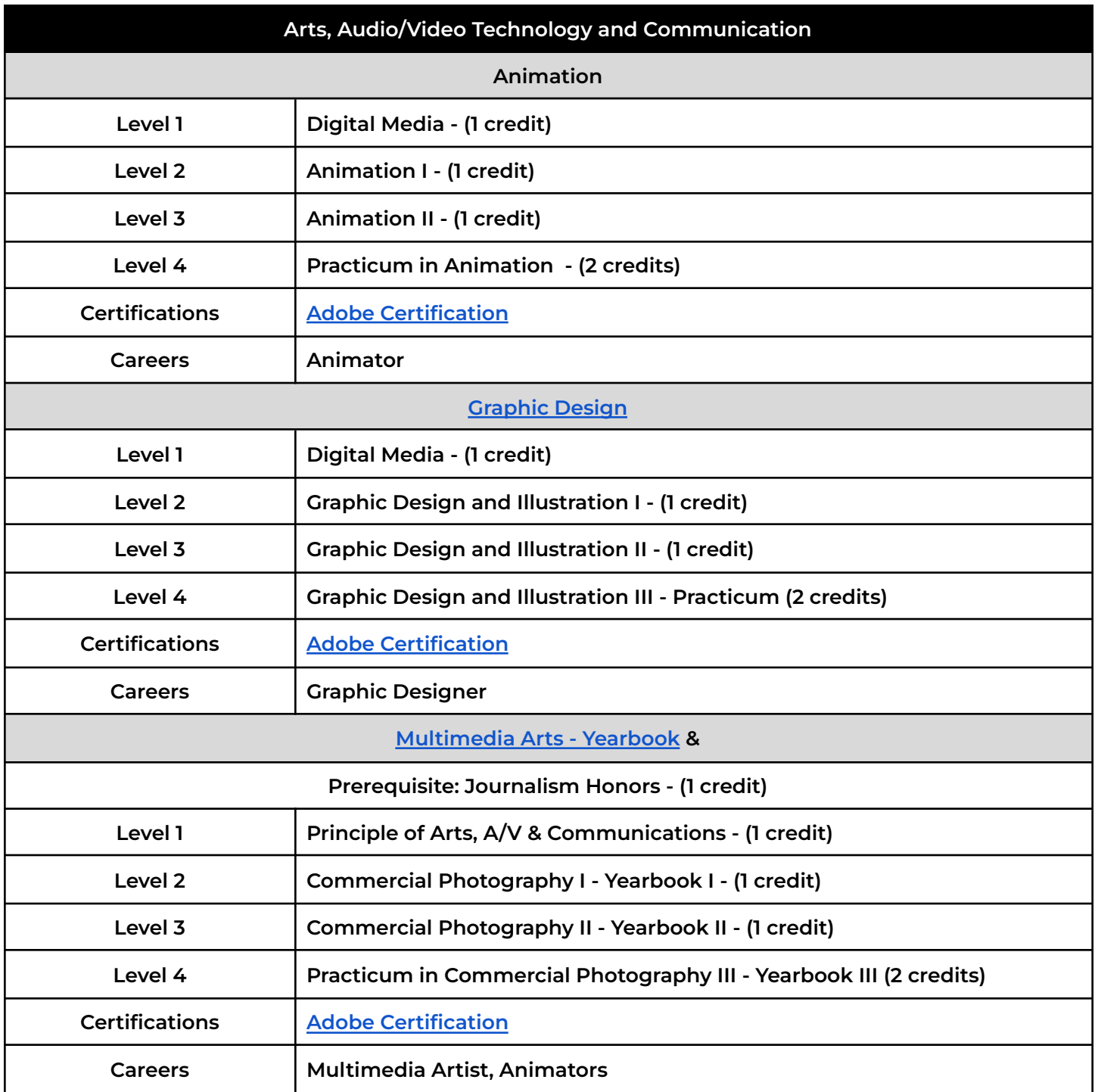

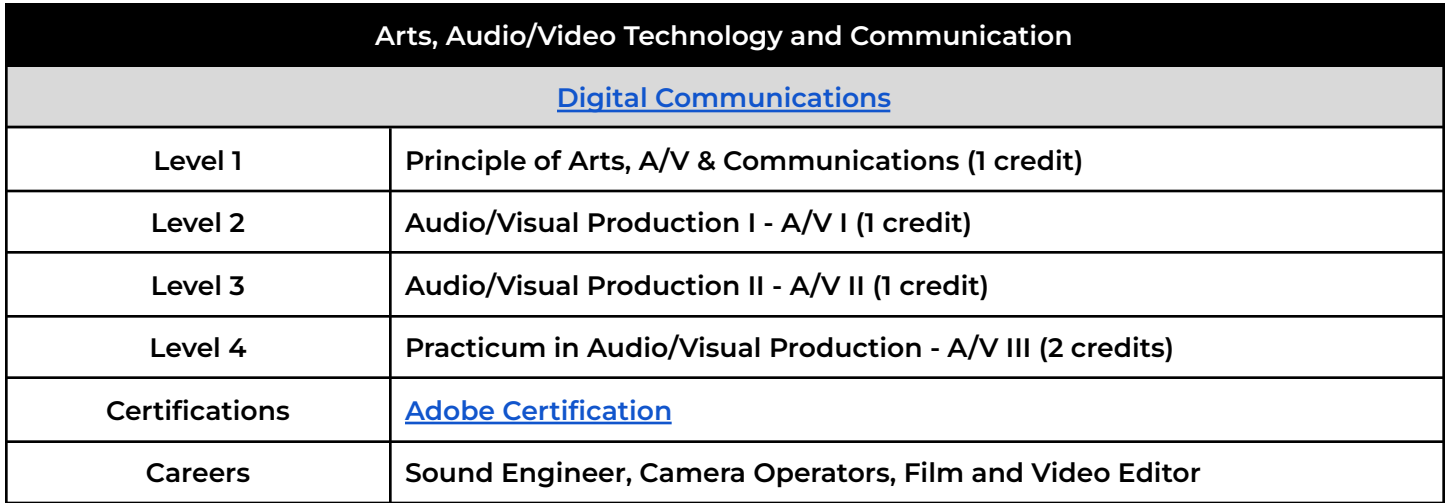

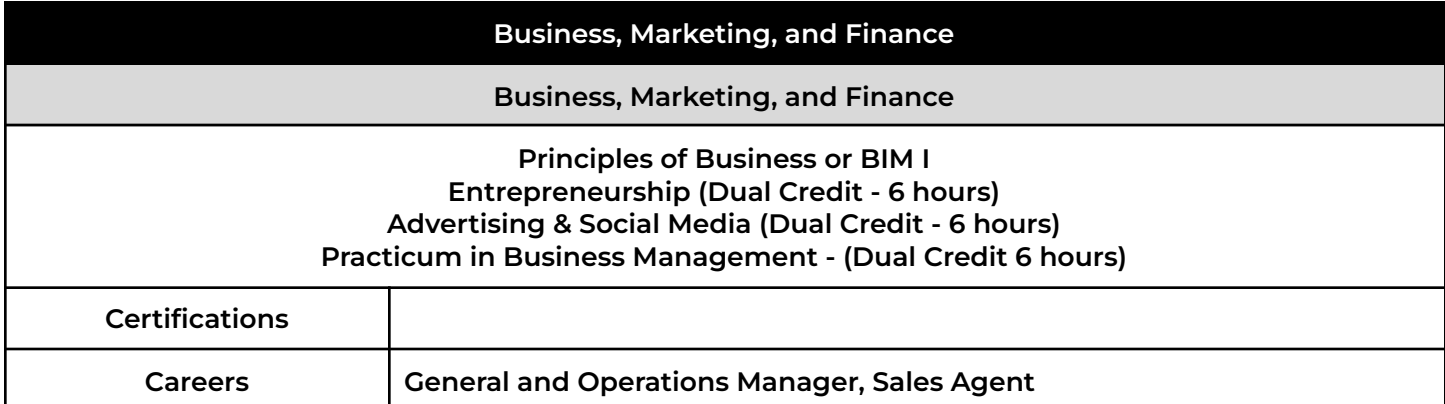

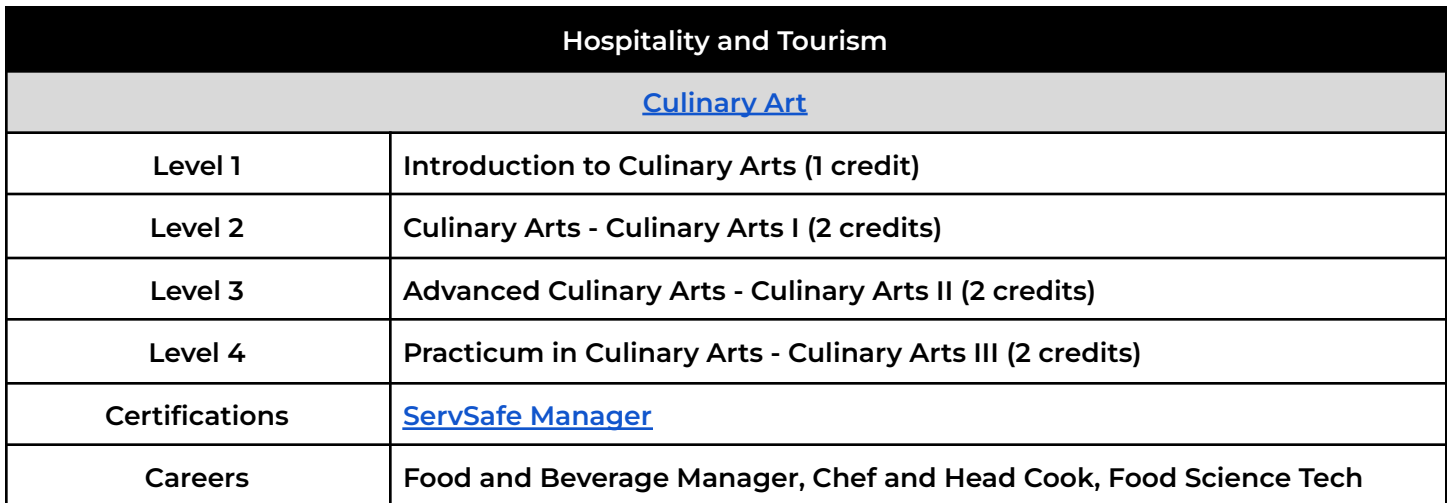

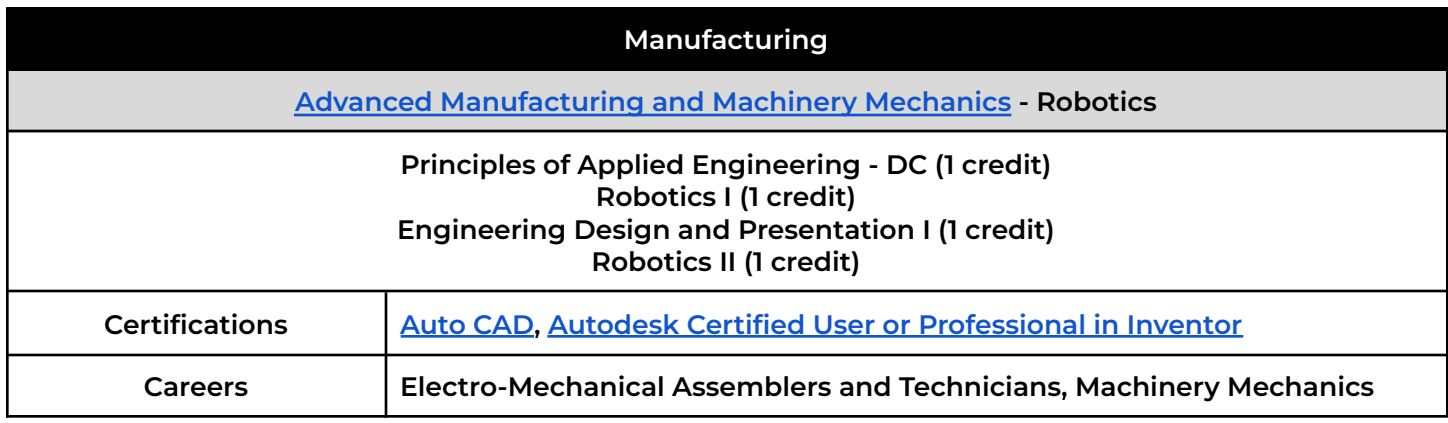

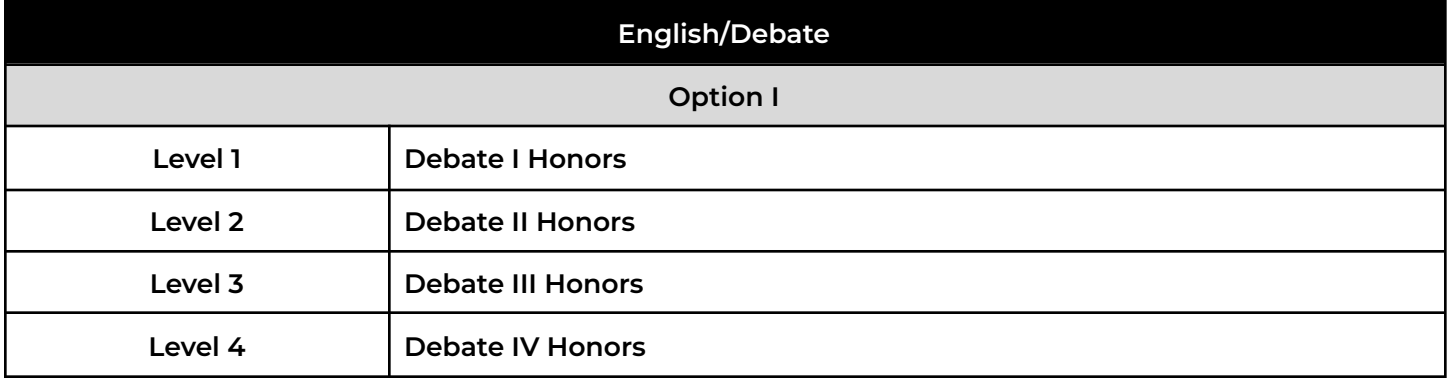

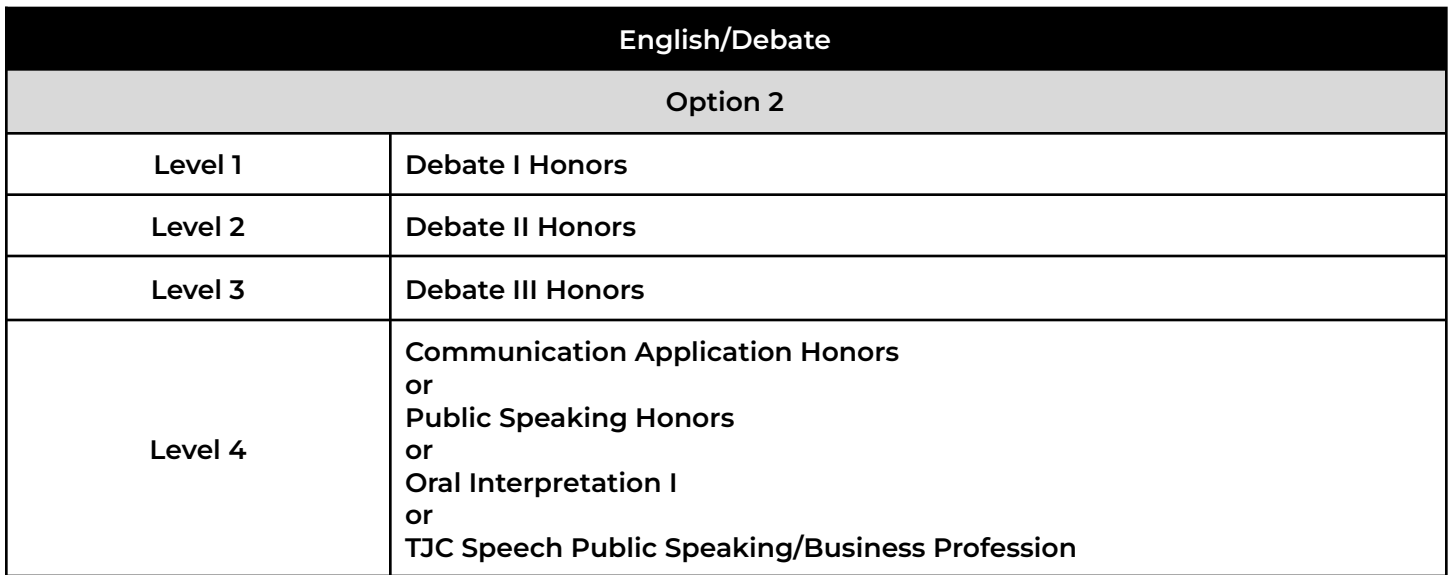

# **Public Services Endorsement**

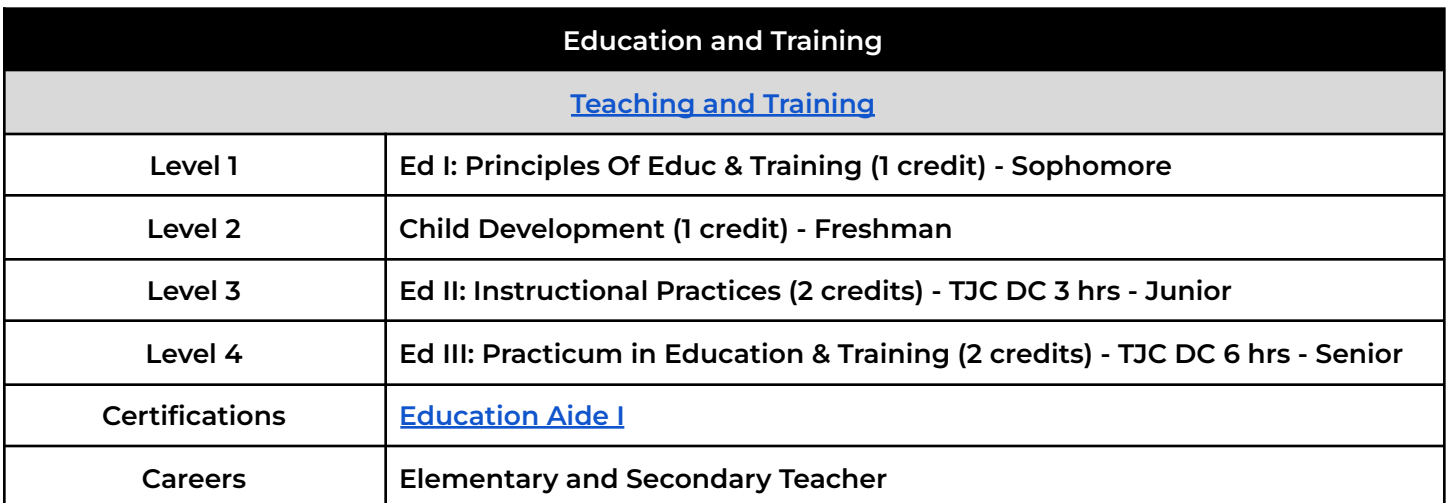

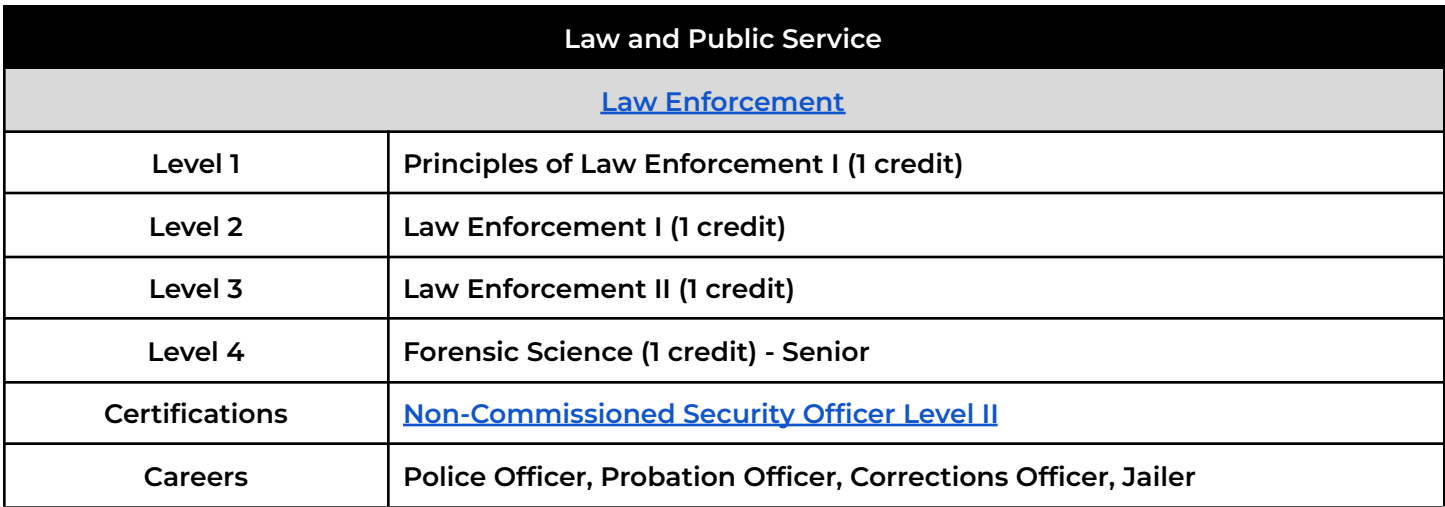

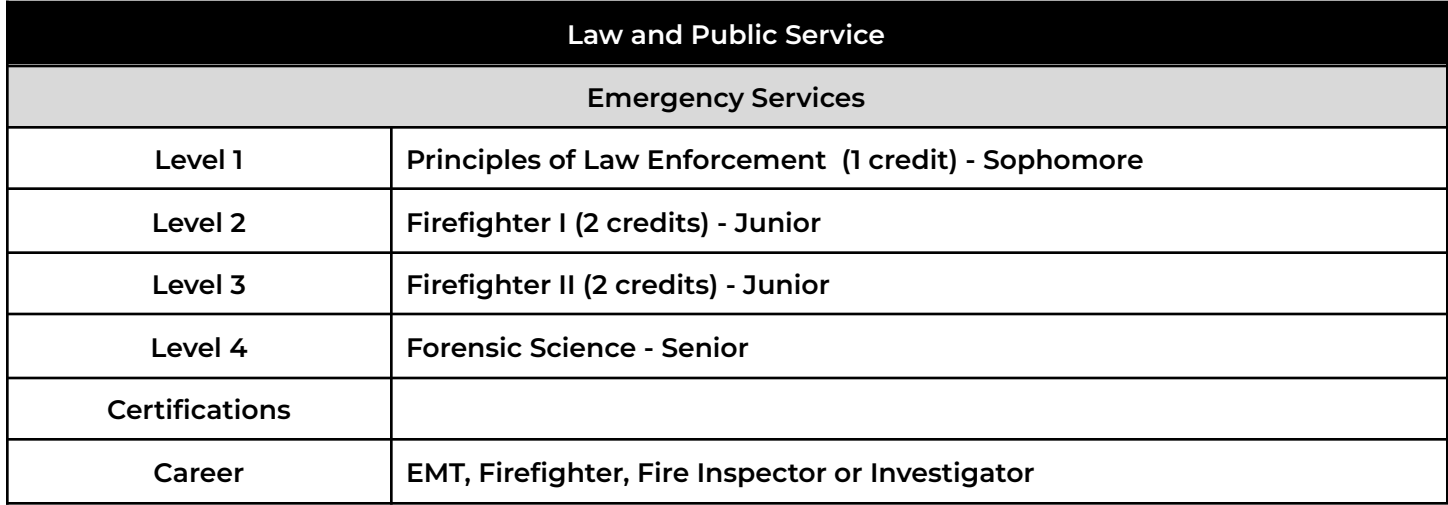

# **Public Services Endorsement** (Cont.d)

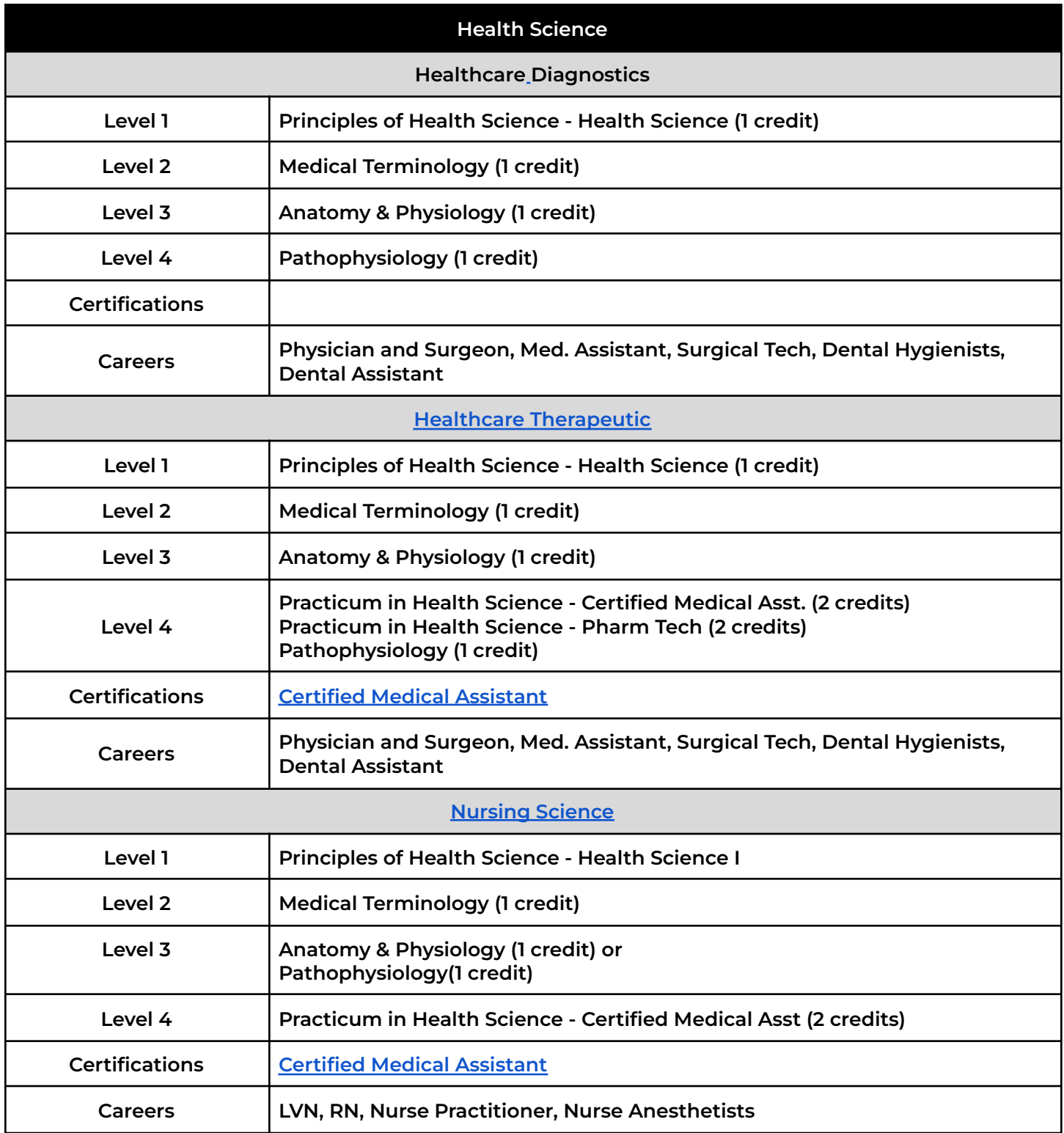

**Science, Technology, Engineering, and Mathematics**

**(a sequence of courses in one of the following areas)**

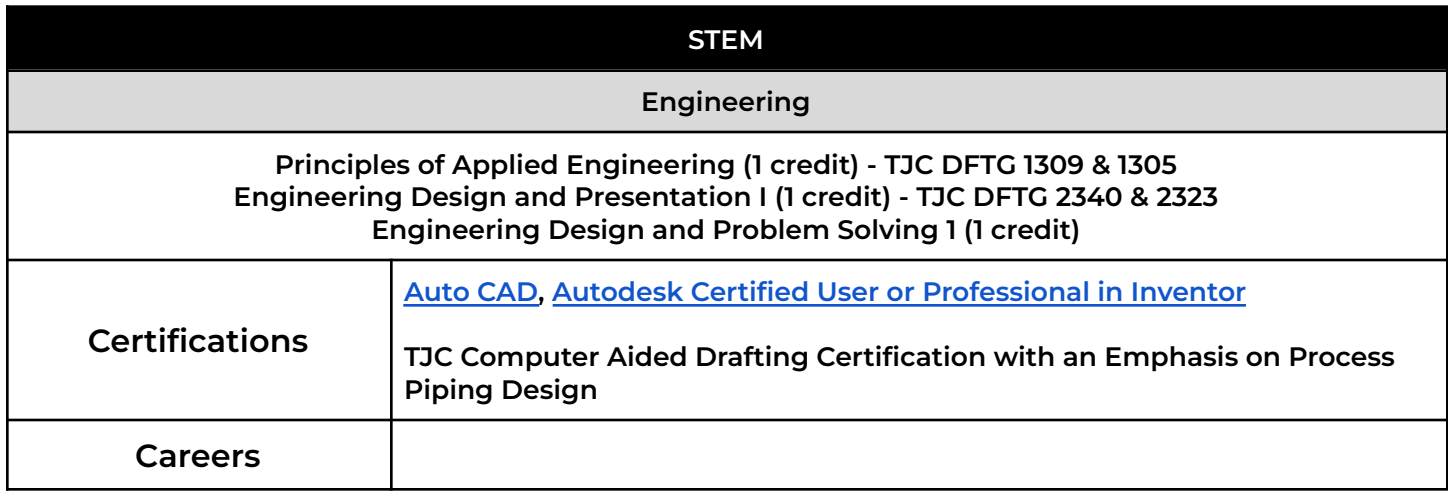

![](_page_12_Picture_437.jpeg)

### **Science Specialization**

**The following three courses are required:**

**Biology or Biology Honors Chemistry or Chemistry Honors Physics or Physics Honors**

**Select TWO of the following:**

**AP Biology AP Chemistry AP Physics I AP Physics II Anatomy & Physiology**

### **Cross-Disciplinary**

**The following three courses are required:**

**Algebra II or Algebra II Honors Chemistry or Chemistry Honors Physics or Physics Honors**

**Coherent sequence of 3 Additional credits from Mathematics and Science**

**Lindale High School 9th Grade Course Selection Worksheet**

![](_page_13_Picture_285.jpeg)

Humanities Industry Service

Select **8 courses** and **three alternates** where indicated. You will use this as a guide when you make your course selections in Career Cruising. **(Athletes will select 7 courses.)**

![](_page_13_Picture_286.jpeg)

### **Alternates**

**1. \_\_\_\_\_\_\_\_\_\_\_\_\_\_\_\_\_\_\_\_\_ 2. \_\_\_\_\_\_\_\_\_\_\_\_\_\_\_\_\_\_\_\_\_ 3. \_\_\_\_\_\_\_\_\_\_\_\_\_\_\_\_\_\_\_\_\_**

Parent Signature Summary Student Signature

**Select 4 courses and three alternates.**

![](_page_14_Picture_536.jpeg)

![](_page_14_Picture_537.jpeg)

# **Lindale High School Clubs & Activities 2023-2024**

![](_page_15_Picture_209.jpeg)

![](_page_16_Picture_243.jpeg)

### **Boys Coordinator: Chris Cochran, [cochranrc@lisdeagles.net](mailto:cochranrc@lisdeagles.net) Girls Coordinator: Jessica Dimsdle, [dimsdleja@lisdeagles.net](mailto:dimsdleja@lisdeagles.net)**

![](_page_17_Picture_335.jpeg)

# **LHS Primary Communication Tools**

**Skyward Family/Student Access Student GMail Account LHS School [Website](https://lisdweb.wixsite.com/lindalehs) LHS Facebook - @LHSEagleEye LHS Twitter - @LindaleISDNews**

**Eagle Eye - LHSEagle-Eye.com**

# **Main Office (903) 881 - 4050**

![](_page_18_Picture_206.jpeg)

## **Scheduling for 2023-2024 School Year**

## 1. Endorsement Declaration and Approval in Skyward Family Access

The state of Texas' graduation laws require a student to select an endorsement prior to their 9<sup>th</sup> grade year. We completely understand that this is very likely to change, but they want the student to have 'direction'. To assist the student with this decision, we had students complete a brief career interest inventory that allowed the career cruising system to determine a few 'Recommended Clusters.' These

**Recommended Clusters** 

Arts, A/V Technology & **Communications** 

Law, Public Safety, **Corrections & Security** 

suggestions are by no means what the student has to select for their Endorsement. These are just recommendations that correlated with their responses to this inventory. You can view these recommendations on their initial 'My Course Plan' page within Career Cruising, as shown. You may also use the HB 5 Endorsement sheet provided indicating the different career paths and which endorsement it would apply towards.

This entire step must be completed for the scheduling process to be considered complete. Students AND Parents need to log into Skyward Family Access to declare the students intended **endorsement and option/specialization**. Your endorsement options include:

- Public Services
- Arts and Humanities
- Business and Industry
- STEM (Science, Technology, Engineering, and Math)

## A. Student Portion

1. Login to Family/Student Access and click the Endorsements tab.

![](_page_19_Picture_14.jpeg)

2. Click "Declare an Endorsement"

![](_page_19_Picture_16.jpeg)

3. Declare an Endorsement and Endorsement option/specialization by clicking the dropdown arrow. After selecting the Endorsement and Endorsement option/specialization, read the Electronic Signature agreement and check the box next to "I Agree". This will automatically enter your electronic signature and date. Click Save.

![](_page_20_Picture_0.jpeg)

### B. Parent Portion

1. Login to Family/Student Access and click the 'Endorsements' tab.

![](_page_20_Picture_3.jpeg)

2. You will see the Endorsement and Endorsement Option that your student selected. Click sign.

![](_page_20_Picture_154.jpeg)

3. Read the Electronic Signature agreement and check the box next to "I Agree", this will automatically enter your electronic signature and date. Click Save.

![](_page_20_Picture_155.jpeg)

## 2. Course Selection within Career Cruising: Scheduling Instructions

Career Cruising has numerous facets to it that your student will be utilizing over the next four years in their various courses at Lindale High School.

We begin developing your child's portfolio through the scheduling process. This procedure allows students and parents to be engaged and involved through the important decisions that are in the future. Your participation in the scheduling process will allow you to view all courses available, track credits required for graduation, plan elective courses pertinent to a particular major, as well as in the future, interest inventories, career matching, college searches, and much more.

#### A. *To Begin: LOG IN*

You will visit the following website: [www.careercruising.com/login/LIN](http://www.careercruising.com/login/LIN)

![](_page_21_Picture_595.jpeg)

You will be prompted to log in as shown above. Students will need their student ID number and birthday to complete this process.

#### **Username: LIN- \*\*\*\*\* (student 5-digit ID number)**

### **Password: MMDDYYYY (student's birthday in terms of month, day, and full year).**

Once the log-in is processed, students may be prompted to change their password. **Please make a note of this new password**. The student may also have the opportunity to input an email. Please use the student's school gmail account.

![](_page_21_Picture_10.jpeg)

There is a *demo video available* which provides a detailed tutorial on what the course selection process will look like. It guides you from beginning to end with some sample scheduling selections. Note: This is not a requirement. On the home page,

Select ...

Lindale ISD

**Student Course Guide:** 

.

there is also a link to retrieve the *LHS course guide* that will

contain all of the available courses and their corresponding

course descriptions and prerequisites, if needed.

#### B. *Select 'CHOOSE MY COURSES'*

The next screen will be your career cruising dashboard. Look on the left hand column and select,

**EED** Choose My Courses . This immediately routes you to 'My Course Plan' where we will begin the scheduling

process.

![](_page_22_Picture_710.jpeg)

#### C. *MAKING COURSE SELECTIONS* Once you are logged into your 'My Course Plan,' you will see the following

Notes: At any time, you may use the 4 tools at the top right,  $\bullet \blacksquare \blacktriangle \clubsuit$  The question mark provides a legend for *various indicators used throughout career cruising. To view all of the available courses and their corresponding* course descriptions and prerequisites, you may click on the blue book icon. The third icon is a printer, which you will reference if you would like a hard copy of your final course requests. The suitcase shows educational requirements related to your career interests (which will be further developed and investigated in courses at the high school).

Note: If you took courses in the  $8^{th}$  grade that counted as high school credit, you will see a column to the left of Grade *9 indicating the courses already completed.*

At this point, you will need to **retrieve your Student Course Selection sheet** that your counselor reviewed with you. You will use this as a guide to make your selections. *As incoming 9 th graders, you will only be making selections for Year 9 at this time. Any courses selected after will not be put into effect.*

**To make a course selection**: You will now **click on the appropriate tab.** For English I, once you select it, you will be taken to the screen shown.

![](_page_22_Picture_711.jpeg)

The courses that meet this requirement will be listed in the

pop up screen. You will click on the course title of the class you wish to add. At that time, you will be able to view the course description, any prerequisites, and the successor class following the course selected. If you meet the prerequisites, you can go ahead and select, 'Add Courses.'

![](_page_23_Picture_1108.jpeg)

Earned **Development** Planned / In Progress

Once you make your selection, you will be taken back to your 'My Course Plan,' where the English class will now be shown. You will do this same process for all of the remaining 3 core classes, Math, Science, and History.

 $\blacktriangleright$  Add Courses

**For your elective course selections, please read very carefully!** Your counselor went into great detail on the requirements by the state for graduation. For 9<sup>th</sup> grade, we strongly encourage these elective spaces to be used toward meeting these requirements to include: Health/Speech, Computer, Fine Arts, and/or Physical Education. For any remaining elective options, you are encouraged to take a course that will introduce and prepare you for the endorsement you are declaring.

To add these elective courses, you will **select the 'Elective' tab**. You will be taken to the screen below. You will use the drop down box to select the discipline (for example, English, Agriculture, etc.) and find the course, or you may select to view courses by cluster or keyword. Once you see the course you would like to select, again, you will click the name of the course, and select,  $\mathbf{I}^*$  Add Courses . It will automatically reroute you to your Course Planner home page and indicate your additional course selection.

![](_page_23_Picture_1109.jpeg)

Details on Selection of Elective courses: Students will have 4 elective slots available after selecting their four core classes. If a student is involved in athletics and/or band, they need to ensure that they select that course(s). After this, we highly recommend that the student register for health/speech (both semester courses). Once you register for one, it will automatically assign the other. Again, we strongly encourage the other elective slots to be filled with the Computer, Fine Arts, and/or Physical Education requirements. This gives them more opportunities in future scheduling to be able to take career oriented classes when these become available.

*Note*: If you need to delete a course on your course planner, just select it again, and you will see, **Delete Course** 

Once a student indicates their 8 course requests (only 7 for freshman athletes), they will then resume by **selecting 3 alternates.** These courses MUST be selected in case there is any type of scheduling issue/conflict that arises. The student will not be allowed to submit his/her course requests until 3 alternate selections are made.

*Please pay attention to the symbols on your selected courses.* You may select a course and see the following two symbols appear by the course,  $\Box$  and  $\Box$ . The red symbol notifies you that that course is not available for you for various reasons, and the blue symbol is simply information we want to ensure you are aware of before selecting the course.

### D. **SUBMITTING COURSE SELECTIONS ON COURSE PLANNER**

Career Cruising Course Planner is available for review immediately. Due to the need to familiarize yourself with this site and process, as well as have time to communicate clearly with your parent/guardian and/or current teachers, there are different deadlines set up for each grade level that will prohibit students from submitting course selections until their corresponding date. Keep in mind, once you hit submit, there is no way to go in and edit your selections. It is FINAL which is why there is a warning before final submission.

Once you have made your course selections, and reviewed them with your parent/guardian, you will click, **EXUEMIT**. If there are any errors in your course selection, you will get a message that will pop up telling you what must be corrected in order to proceed.

If there are no errors, a message will come up warning you that you are about to submit. If you agree to the stated terms, simply select **SUBMIT** !

We do NOT require a print off to be signed. Selecting submit counts as your electronic signature, as well as your parent/guardian's. You are welcome to print it off for your own records, if you prefer.

## Current 8<sup>th</sup> Students- DEADLINES FOR SCHEDULE SUBMISSION:

Registration Opens: February 24 , 2023 Registration Closes: March 10 , 2023